# Цветной графический дисплей 2.8 TFT 320x240

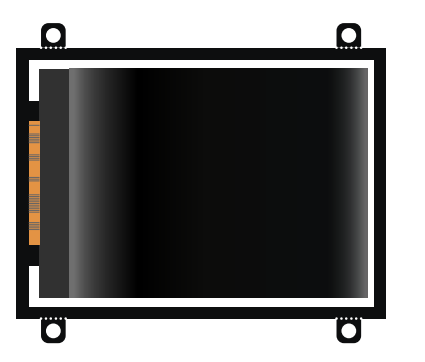

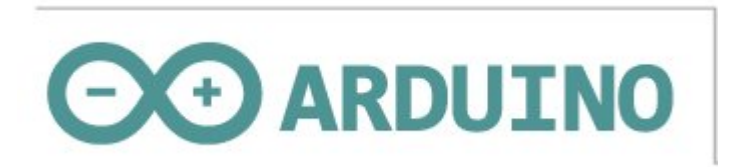

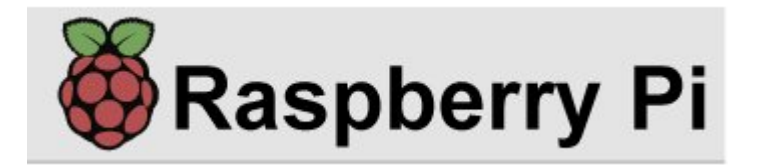

#### Общие сведения:

Цветной [графический](https://iarduino.ru/shop/Displei/cvetnoy-graficheskiy-displey-2-8-tft-320x240.html) дисплей 2.8 и цветной графический [дисплей 2.8 с TouchScreen](https://iarduino.ru/shop/Displei/cvetnoy-graficheskiy-displey-2-8-tft-320x240-sensornyy.html) - дисплеи, разработанные нашей компанией специально для работы с Arduino UNO / MEGA.

Благодаря поддержке огромного количества цветов (более 260 тысяч), а так же библиотекам [UTFT](https://iarduino.ru/file/54.html) и [TouchScreen,](https://iarduino.ru/file/102.html) вы сможете выводить на дисплеи разноцветные фигуры, анимацию, а так же текст (цвет и форму которого вы тоже сможете выбрать).

Дисплеи оснащены преобразователем уровней, благодаря чему вы можете подключать их как к 3В, так и к 5В логике!

Данные дисплеи поддерживают возможность регулировки яркости подсветки, а конструкция их такова, что они удобно устанавливаются в [ПВХ-конструктор](�� h t t p s : / / i a r d u i n o . r u / s e a r c h / ? t e x t =?2E) даже без дополнительной фиксации. Впрочем, если вам понадобится дополнительная жёсткость, то для этого на дисплеях имеется 4 крепёжных петли.

## Спецификация:

#### Дисплей без сенсорной панели

- Разрешение: 320x240 точек;
- Цветопередача: 262 тысячи цветов;
- Диагональ: 2.8 дюйма;
- Интерфейс подключения: SPI;
- Крепёжные отверстия: М3;

• Размер: 75мм х 65мм;

## Дисплей с сенсорной панелью

- Разрешение: 320x240 точек;
- Цветопередача: 262 тысячи цветов;
- Диагональ: 2.8 дюйма;
- Тип сенсора: резистивный;
- Интерфейс подключения: SPI;
- Крепёжные отверстия: ∅ 3мм;
- Размер: 75мм х 65мм;

## Подключение:

Для удобства подключения к Arduino воспользуйтесь Trema [Shield,](https://iarduino.ru/shop/Expansion-payments/trema-shield.html) Trema Power [Shield](https://iarduino.ru/shop/Expansion-payments/motor-shield.html), Motor Shield или Trema Set [Shield.](https://iarduino.ru/shop/Expansion-payments/trema-set-shield.html)

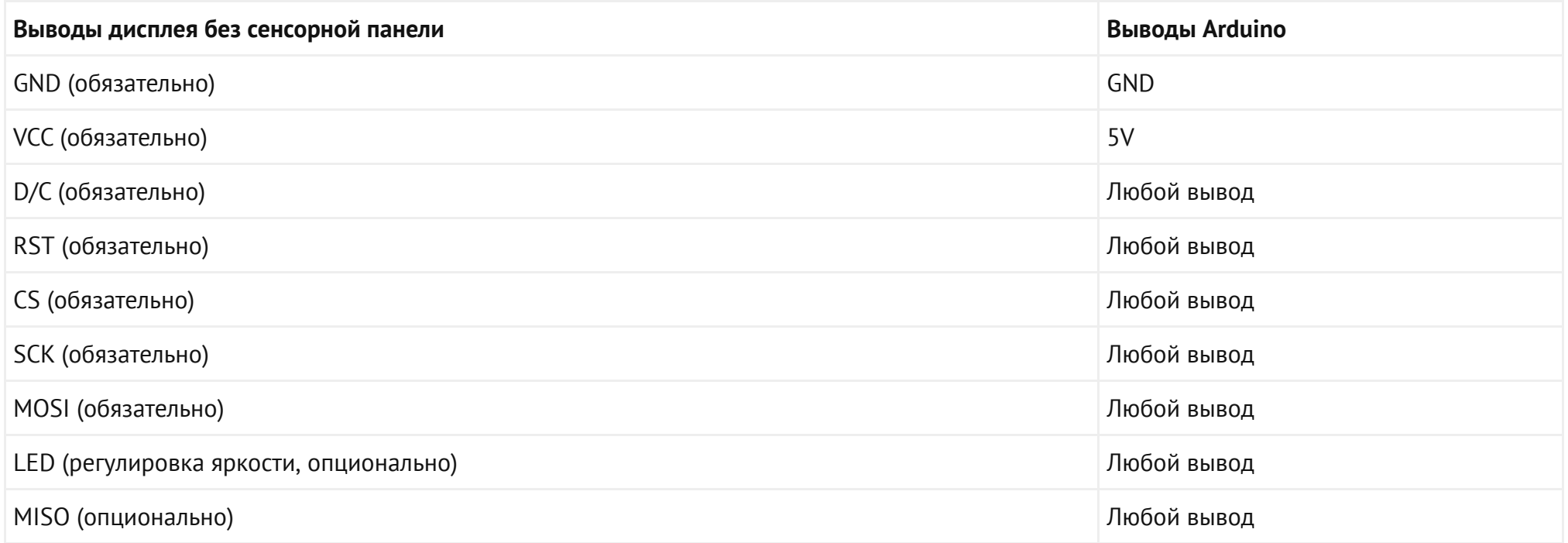

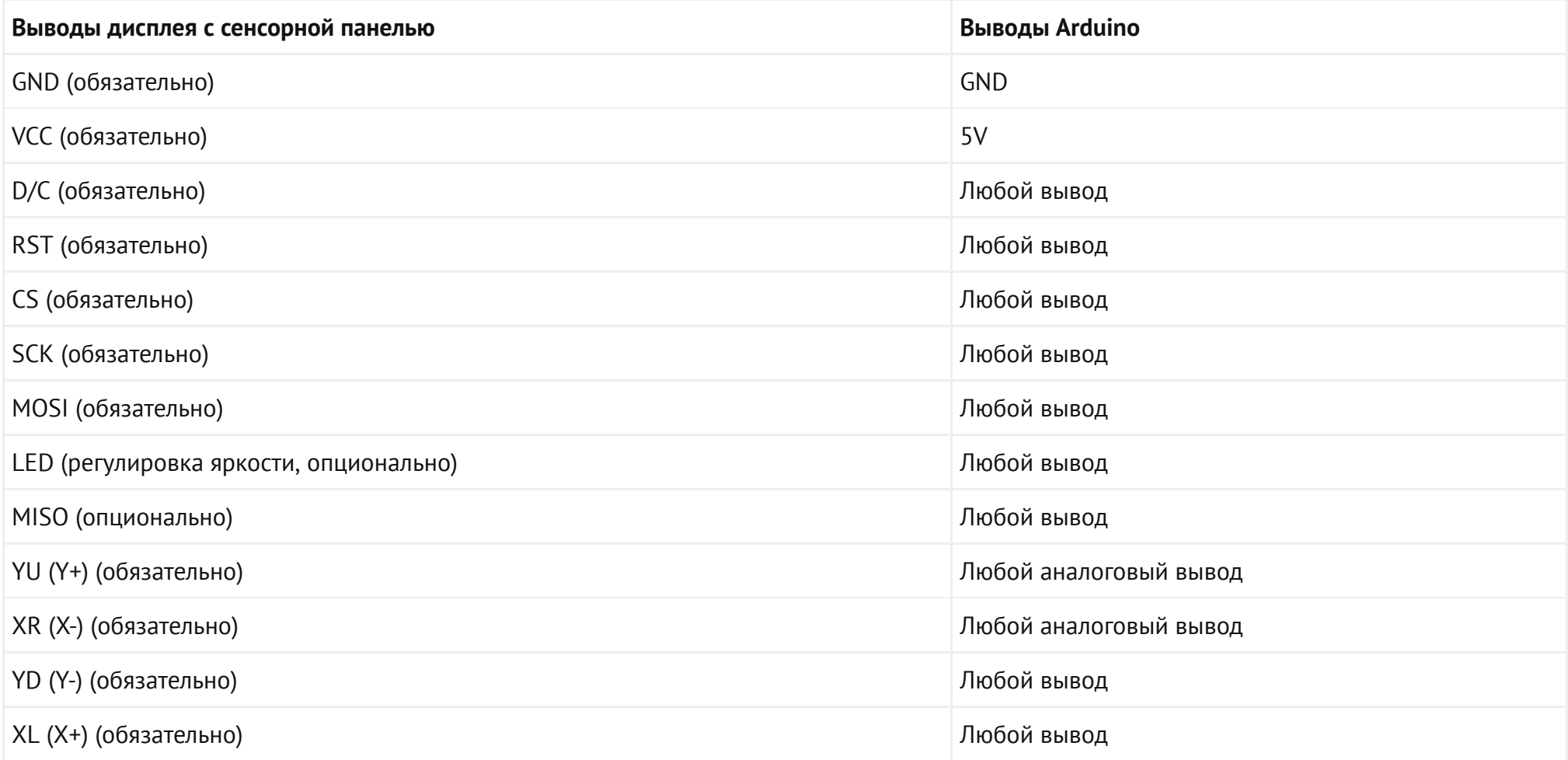

Далее, в примерах подключения и в примерах скетчей будет выполнено подключение согласно следующей таблиц:

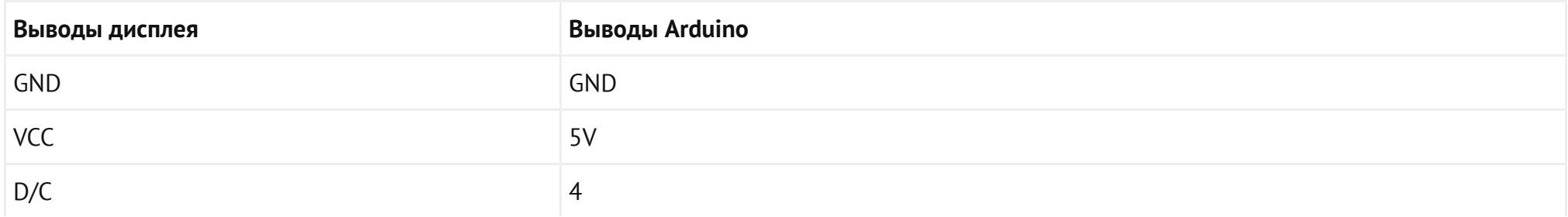

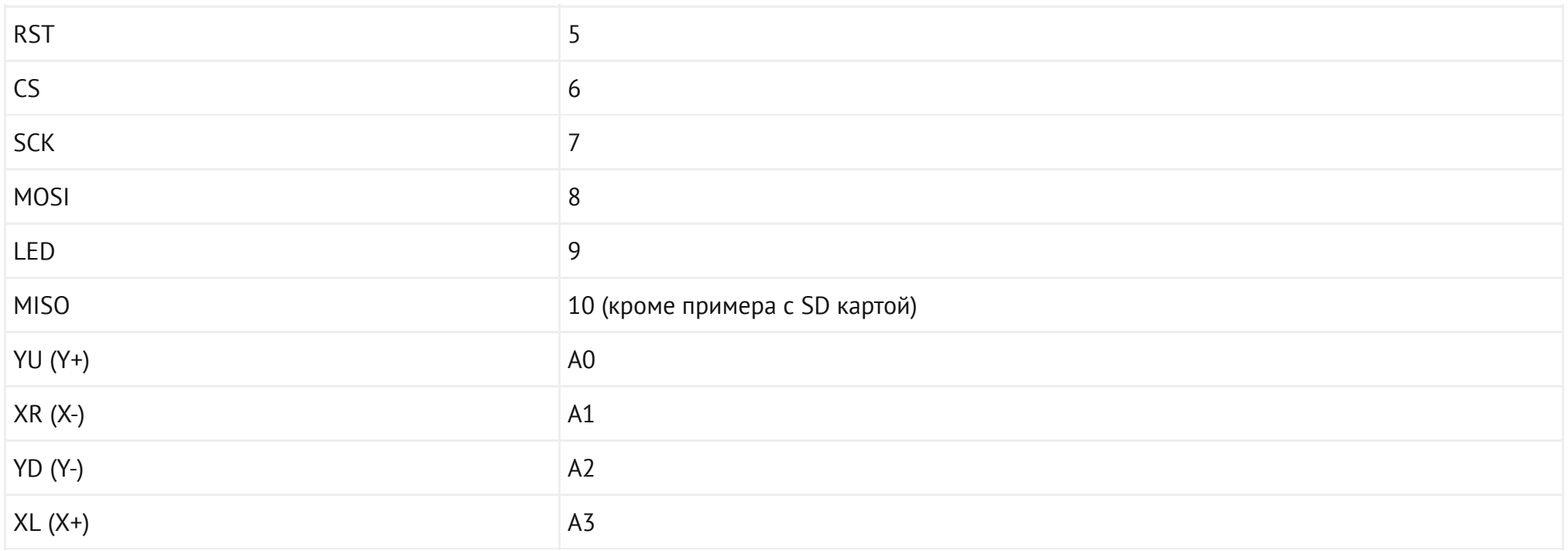

Модуль удобно подключать 3 способами, в зависимости от ситуации:

## Способ - 1 : Используя проводной шлейф и Piranha UNO

Используя провода «**Папа – [Мама»](https://iarduino.ru/shop/Provoda-kabeli/nabor-provodov-papa-mama-20sm.html), подключаем напрямую к контроллер**у [Piranha](https://iarduino.ru/shop/boards/piranha-uno-r3.html) UNO

#### Дисплей без сенсорной панели

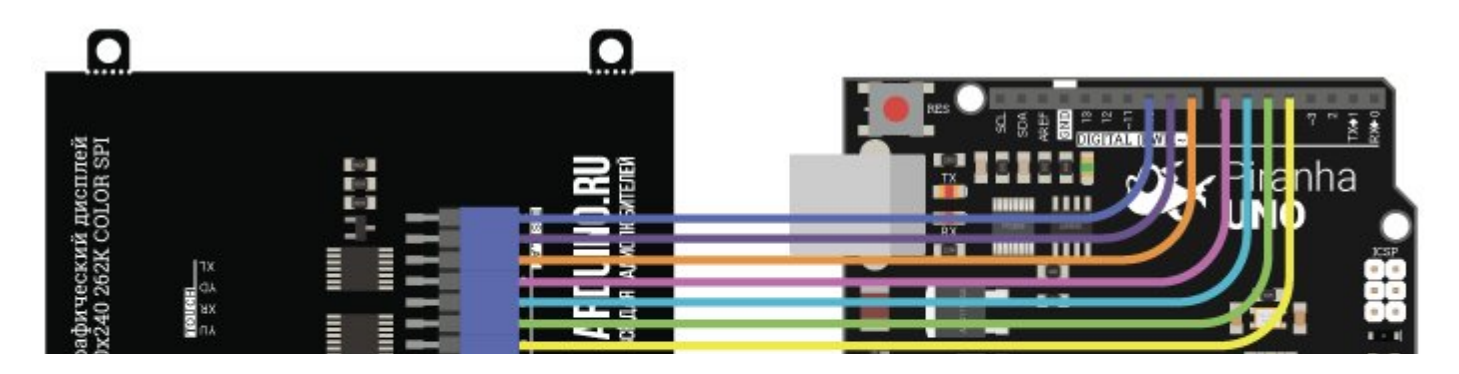

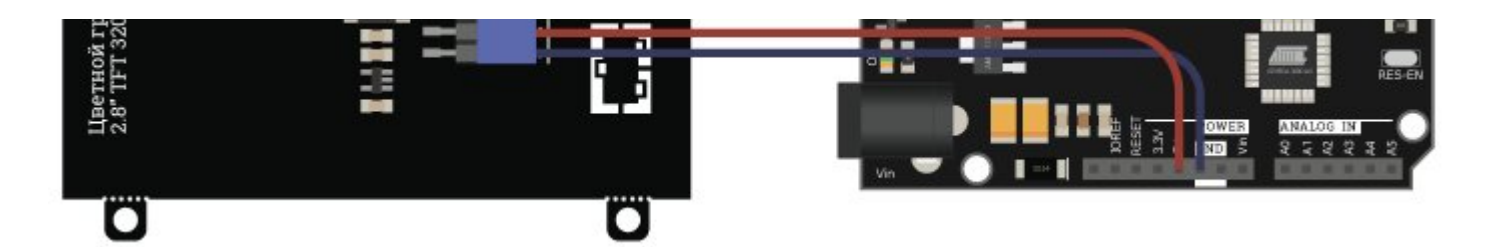

#### Дисплей <sup>с</sup> сенсорной панелью

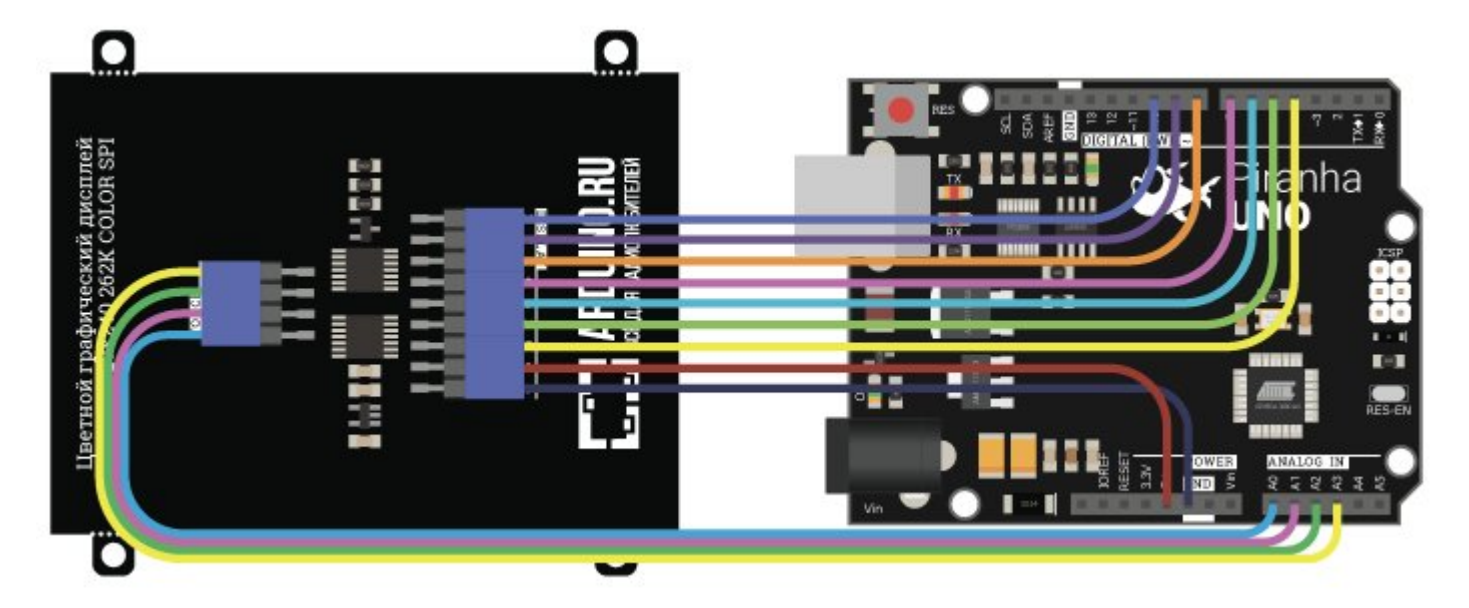

#### Способ - 2 : Используя проводной шлейф и Shield

Используя 3-х проводные шлейфы ["Мама](https://iarduino.ru/shop/Provoda-kabeli/soedinitelnyy-kabel-3pin-20sm.html) - Мама", к Trema [Shield](https://iarduino.ru/shop/Expansion-payments/trema-shield-nano.html), [Trema-Power](https://iarduino.ru/shop/Expansion-payments/trema-power-shield.html) [Shield,](https://iarduino.ru/shop/Expansion-payments/motor-shield.html) Motor Shield, Trema Shield NANO и тд.

#### Дисплей без сенсорной панели

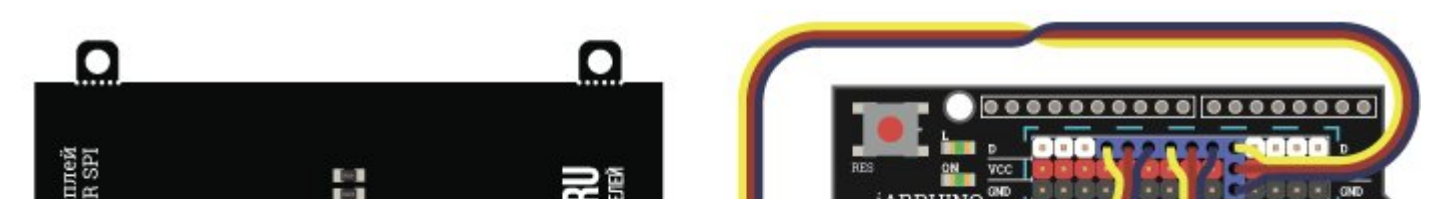

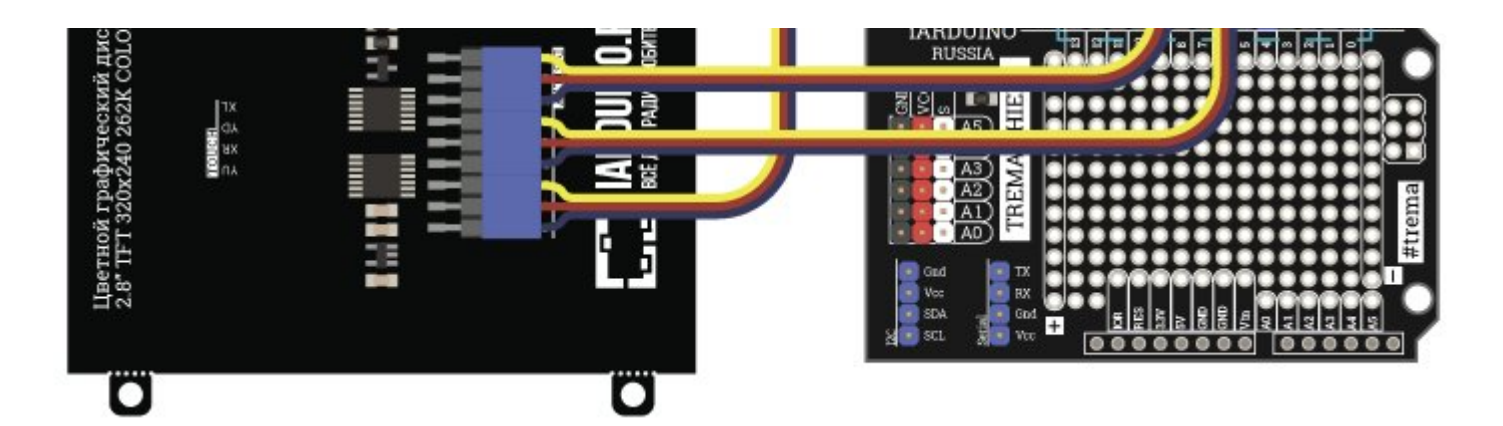

#### Дисплей <sup>с</sup> сенсорной панелью

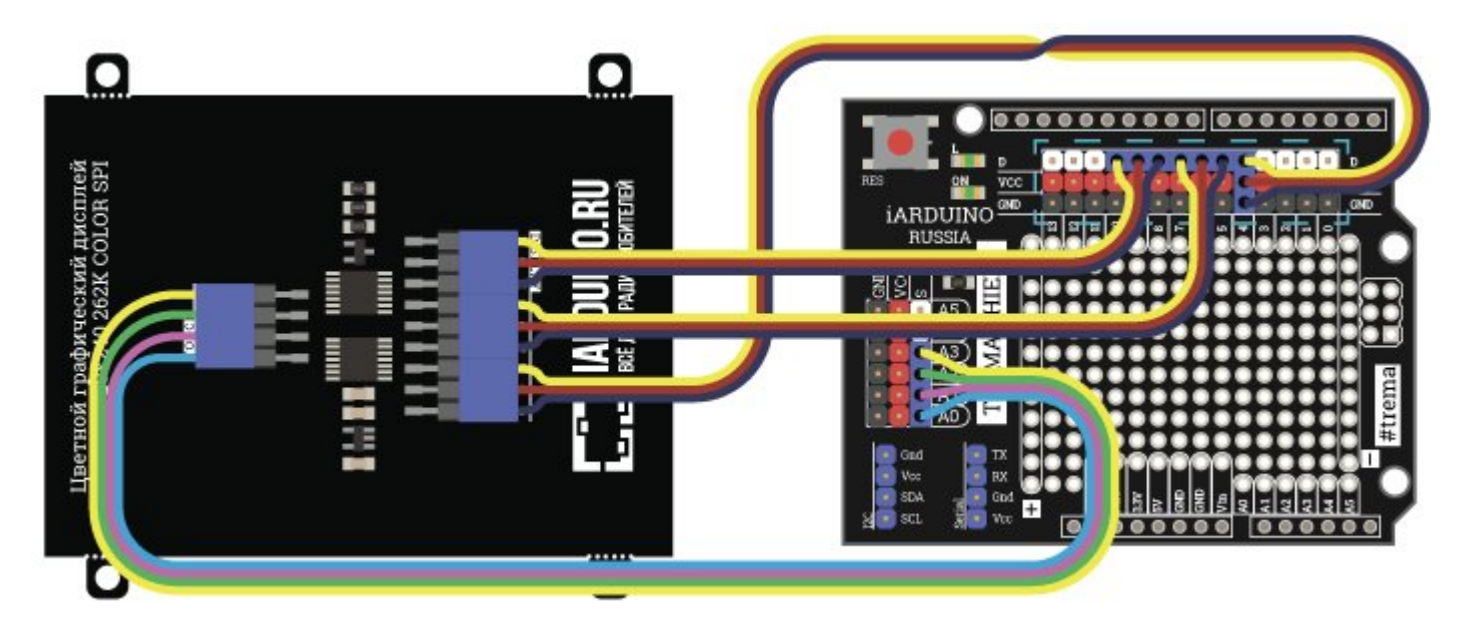

## Способ - 3 : Используя проводной шлейф и Arduino Mega

Используя провода «Папа - [Мама»](https://iarduino.ru/shop/Provoda-kabeli/nabor-provodov-papa-mama-20sm.html), подключаем напрямую к контроллеру [Arduino](https://iarduino.ru/shop/boards/arduino-mega-2560-rev3.html) MEGA

#### Дисплей без сенсорной панели

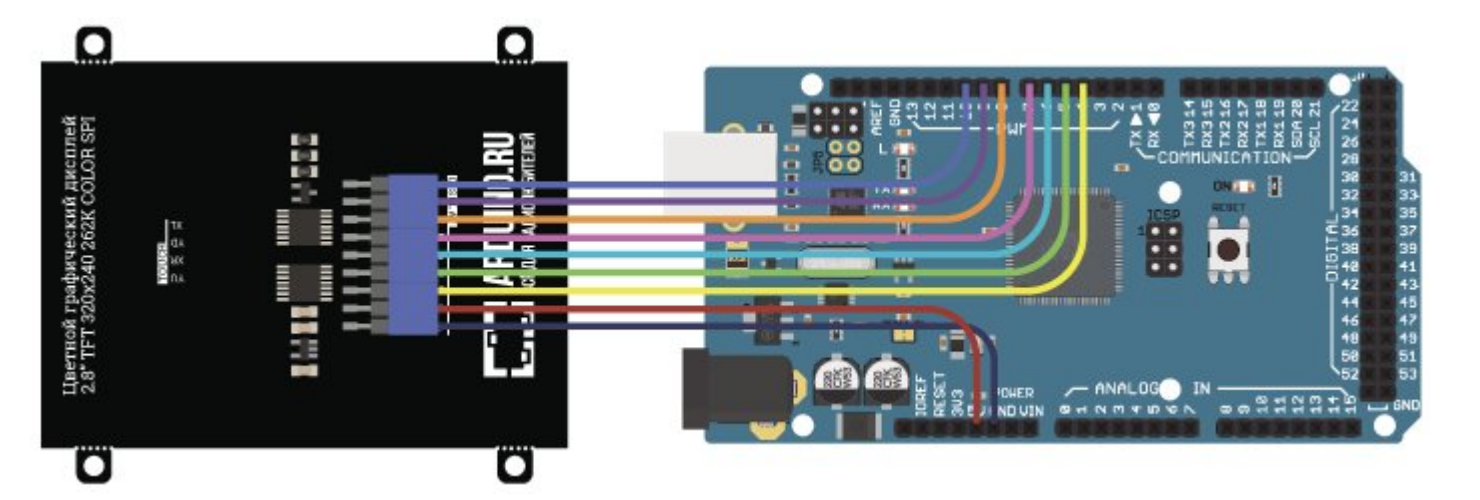

#### Дисплей <sup>с</sup> сенсорной панелью

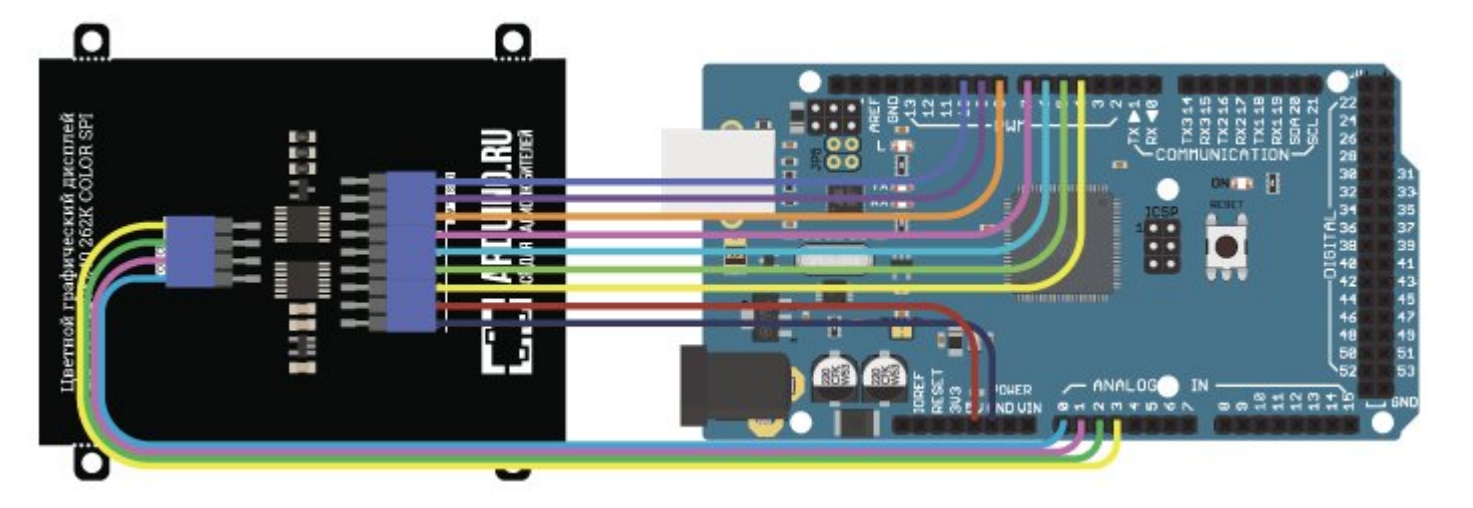

## Питание:

Данный дисплей питается от постоянного источника напряжения 5В.

## Библиотеки для работы с дисплеями:

Для работы с дисплеями существует несколько библиотек, каждая из которых может вам пригодится в разных проектах. Опишем кратко каждую из них:

- [Библиотека](https://iarduino.ru/file/54.html) UTFT для работы с цветными графическими дисплеями (описание функций и примеры смотрите [тут](https://wiki.iarduino.ru/page/rabota-s-cvetnym-graficheskim-displeem/))  $\bullet$
- Библиотека [TouchScreen](https://iarduino.ru/file/102.html) для работы с сенсорными экранами (описание функций и примеры смотрите [тут](https://wiki.iarduino.ru/page/rabota-s-touchscreen/))

## Форм-фактор:

Данный дисплей выпущен в нашем новом формате, который был специально спроектирован с учётом размеров и расположения отверстий в [ПВХ-конструкторе](�� h t t p s : / / i a r d u i n o . r u / s e a r c h / ? t e x t =?2E), благодаря чему дисплей легко и удобно в нём закрепить.

Помимо этого, мы разработали специально для данных дисплеев [крепёжную](https://iarduino.ru/shop/Mehanika/kreplenie-dlya-cvetnogo-graficheskogo-displeya-2-8-konstruktor-pvh.html) пластину, которая так же подходит к нашим ПВХ-корпусам Set [Box](https://iarduino.ru/shop/case-fastener/set-box-xl-konstruktor-pvh-black.html) и Set Box XL.

## Подробнее о дисплее:

На нашей Wiki имеются статьи, в которых мы очень подробно разобрали все особенности работы с дисплеями того или иного типа. Ниже вы найдёте ссылки на эти статьи:

- Информацию о том, как работать с графическим дисплеем вы найдёте [тут](https://wiki.iarduino.ru/page/rabota-s-cvetnym-graficheskim-displeem/).
- Информацию о том, как работать с графическим дисплеем с touchscreen вы найдёте [тут](https://wiki.iarduino.ru/page/rabota-s-touchscreen/).  $\bullet$

#### Координатная сетка

Начало координатной сетки лежит в верхнем левом углу как показано на рисунках ниже.

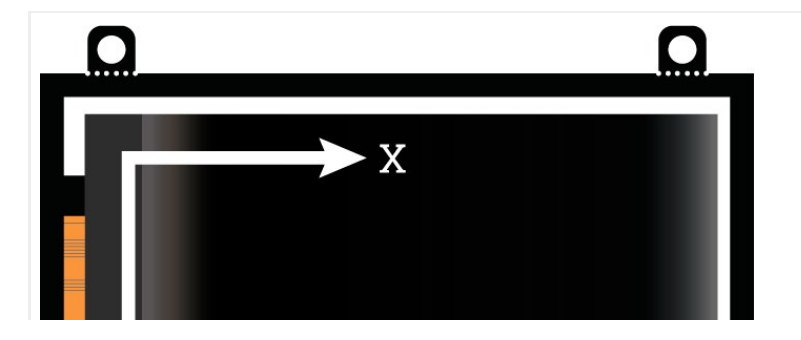

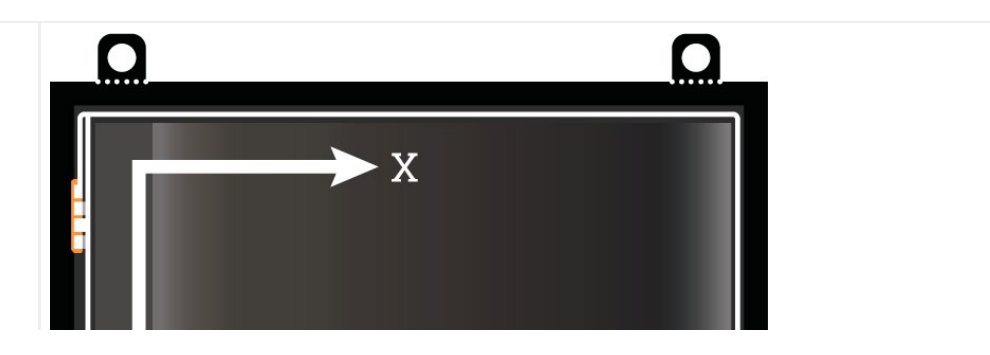

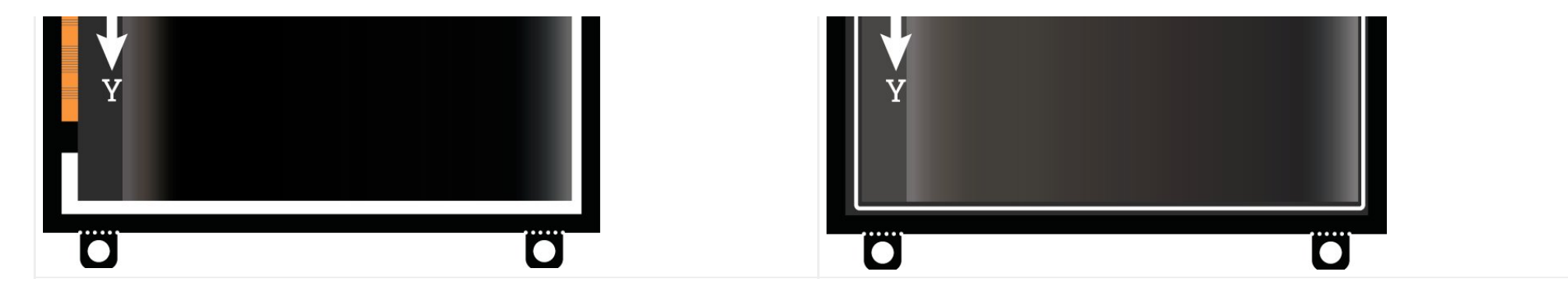

### Примеры:

#### Вывод текста на дисплей

```
// подключаем библиотеку UTFT
#include <UTFT.h>
// Определяем выводы используемые для
// управления дисплеем 2.8" TFT 320x240 UNO:
#define dispMISO   8
#define dispSCK   7
#define dispCS    6
#define dispRST   5
#define dispDC    4
// подключаем шрифты
extern uint8_t SmallFont[]; 
extern uint8_t BigFont[]; 
extern uint8_t SevenSegNumFont[]; 
// объявляем объект myGLCD класса библиотеки UTFT указывая тип дисплея
UTFT myGLCD(TFT01_24SP, dispMISO, 
              dispSCK, dispCS, 
             dispRST, dispDC);
```

```
void setup(){ 
    // инициируем дисплей
     myGLCD.InitLCD();
```

```
void loop(){
```
}

// стираем всю информацию с дисплея myGLCD.clrScr();

// устанавливаем маленький шрифт myGLCD.setFont(SmallFont); // устанавливаем белый цвет текста myGLCD.setColor(VGA\_WHITE); // выводим текст на дисплей (выравнивание по ширине ‐ // центр дисплея, координата по высоте 50 точек) myGLCD.print("iarduino.ru | SmallFont", CENTER, 50);

```
// устанавливаем большой шрифт
 myGLCD.setFont(BigFont); 
// устанавливаем синий цвет текста
 myGLCD.setColor(VGA_BLUE); 
// выводим текст на дисплей (выравнивание по ширине ‐
// центр дисплея, координата по высоте 100 точек)
 myGLCD.print("BigFont", CENTER, 100); 
// выводим текст на дисплей (выравнивание по ширине ‐
// центр дисплея, координата по высоте 115 точек)
 myGLCD.print("iarduino.ru", CENTER, 115);
```
// устанавливаем шрифт имитирующий семисегментный индикатор myGLCD.setFont(SevenSegNumFont); // устанавливаем пурпурный цвет текста

#### myGLCD.setColor(VGA\_FUCHSIA);

// выводим текст на дисплей (выравнивание по ширине ‐ // центр дисплея, координата по высоте 150 точек) myGLCD.print("1234567890", CENTER, 150);

// ждём 20 секунд delay(20000);

#### }

}

#### Вывод фигур на дисплей

// подключаем библиотеку UTFT #include <UTFT.h> // Определяем выводы используемые для // управления дисплеем 2.8" TFT 320x240 UNO: #define dispMISO 8 #define dispSCK 7 #define dispCS 6 #define dispRST 5 #define dispDC 4 // объявляем объект myGLCD класса библиотеки UTFT указывая тип дисплея UTFT myGLCD(TFT01\_24SP, dispMISO, dispSCK, dispCS, dispRST, dispDC); void setup(){ // инициируем дисплей myGLCD.InitLCD(); myGLCD.clrScr();

```
void loop(){
  int n = random(7);
  int j = random(239);
  for (int i = random(239); i > 0; i--) {
      // Устанавливаем цвет RGB
      myGLCD.setColor(i, ‐i, j);
      switch (n) {
          case 0:
               // Рисуем прямоугольник
               myGLCD.drawRect(i*j, i, i*j+i, i+j);
```

```
break;
```

```
case 1:
```

```
// Заполняем прямоугольник
myGLCD.fillRect(i*j, i, i*j+5, i+5);
```

```
case 2:
```

```
// Рисуем круг
myGLCD.drawCircle(i*j, i, i/5);
break;
```

```
case 3:
```

```
// Заполняем круг
myGLCD.fillCircle(i*j, i, 5);
break;
```

```
case 4:
```

```
// Рисуем прямоугольник
myGLCD.drawRoundRect(i*j, i, i*j+10, i+10);
break;
```
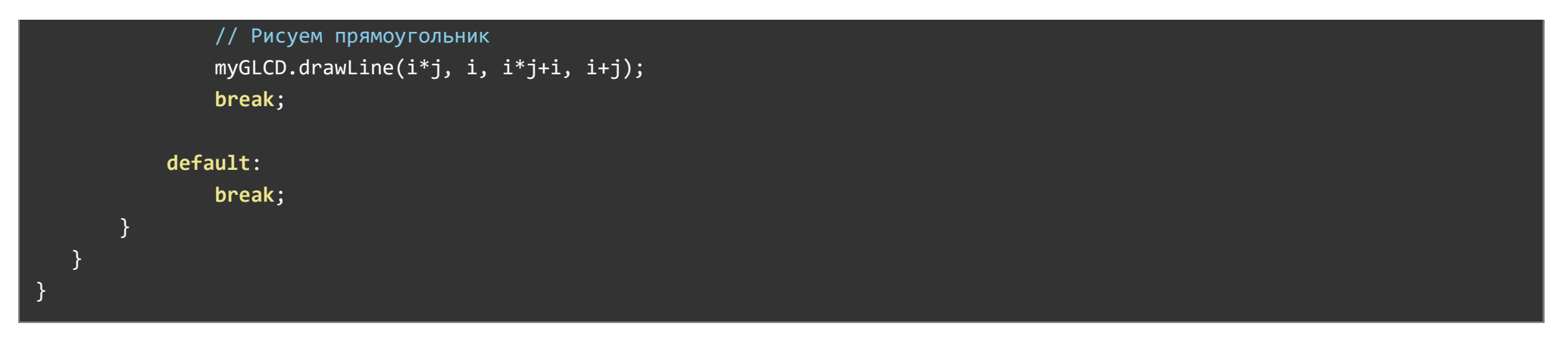

## Вывод изображения часов на дисплей

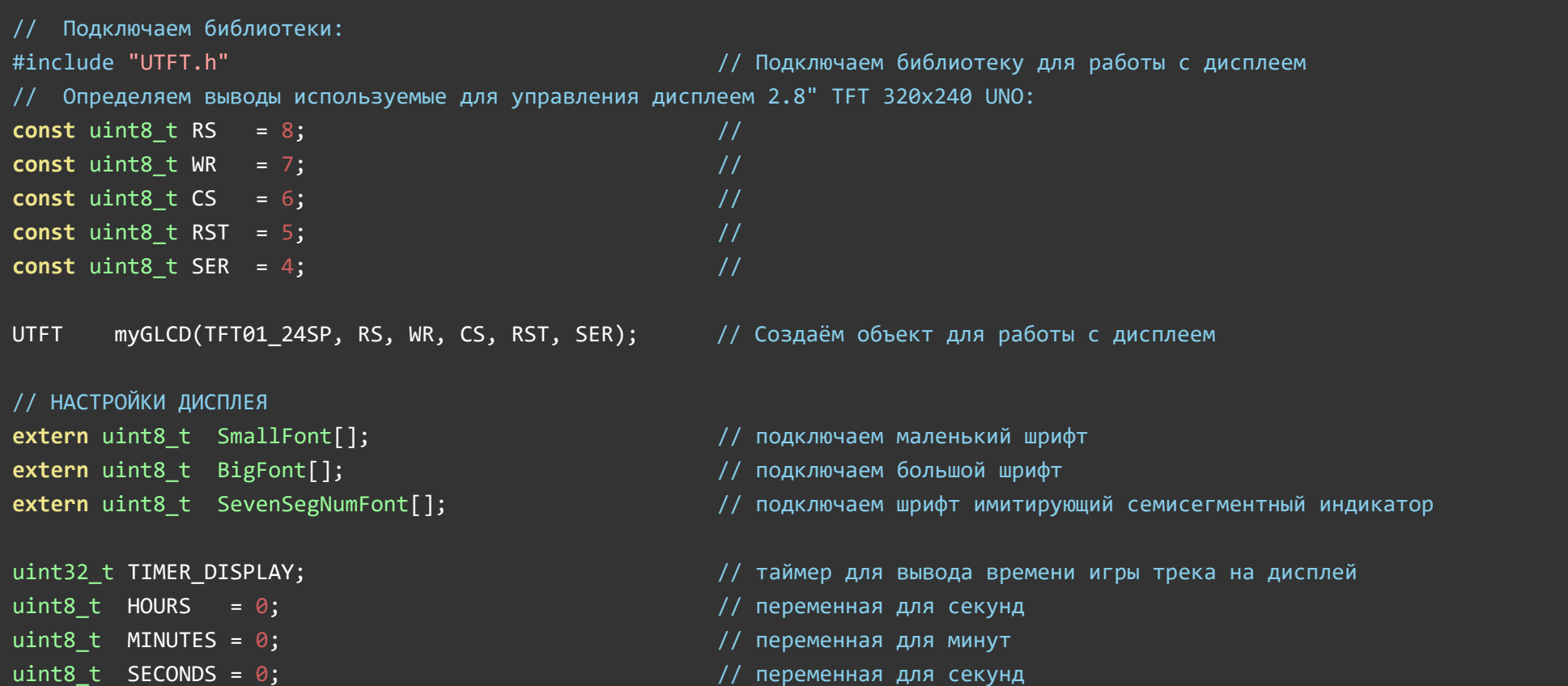

```
}
void loop() {
 if (millis() - TIMER_DISPLAY > 1000) { \frac{1}{2} // выполняем 1 раз в 1000мс
   TIMER_DISPLAY = millis(); // обновляем счётчик
    SECONDS = 0; // сбрасываем значение секунд в 0 и
```

```
myGLCD.setFont (BigFont); // устанавливаем большой шрифт
myGLCD.print("iArduino Clock", CENTER, 20); // выводим текст в указанных координатах
myGLCD.print("Day: Monday", CENTER, 70); // выводим текст в указанных координатах
myGLCD.print("Date: 22.04.19", CENTER, 100); \frac{1}{8} выводим текст в указанных координатах
myGLCD.print("H", 63, 200); // выводим текст в указанных координатах
myGLCD.print("M", 158, 200); / выводим текст в указанных координатах
myGLCD.print("S", 253, 200); и при применении с из движных котординатах и директоров и директоров и директорич
```

```
myGLCD.fillCircle(120, 157, 4); // рисуем точку в указанных координатах с радиусом 4
```

```
myGLCD.setColor (VGA_BLACK); // устанавливаем чёрный цвет текста
```

```
myGLCD.fillScr (VGA_WHITE); // указываем цвет заливки экрана
// ВЫВОД ДВОЕТОЧИЯ
```

```
myGLCD.setColor (VGA_RED); // устанавливаем красный цвет текста
myGLCD.clrScr(); // стираем всю информацию с дисплея
```
// НАСТРОЙКА LCD‐ДИСПЛЕЯ myGLCD.InitLCD(); // инициируем дисплей myGLCD.setBackColor (VGA WHITE);  $\frac{1}{2}$  // устанавливаем цвет заливки фона шрифта

void setup(void) {  $\sqrt{2}$ 

myGLCD.fillCircle(120, 172, 4);  $\frac{1}{2}$  // рисуем точку в указанных координатах с радиусом 4 myGLCD.fillCircle(215, 157, 4); // рисуем точку в указанных координатах с радиусом 4 myGLCD.fillCircle(215, 172, 4); // рисуем точку в указанных координатах с радиусом 4

- SECONDS++; // увеличиваем значение секунд на 1 каждую 1000мс
- $if (SECONDS > 59)$  {  $//$  если значение секунд превысило значение 59, то
	-
	- MINUTES++; // увеличиваем значение минут на 1

Serial.begin(9600); инициируем передачу данных в монитор последовательного порта на скорости 9600 бит

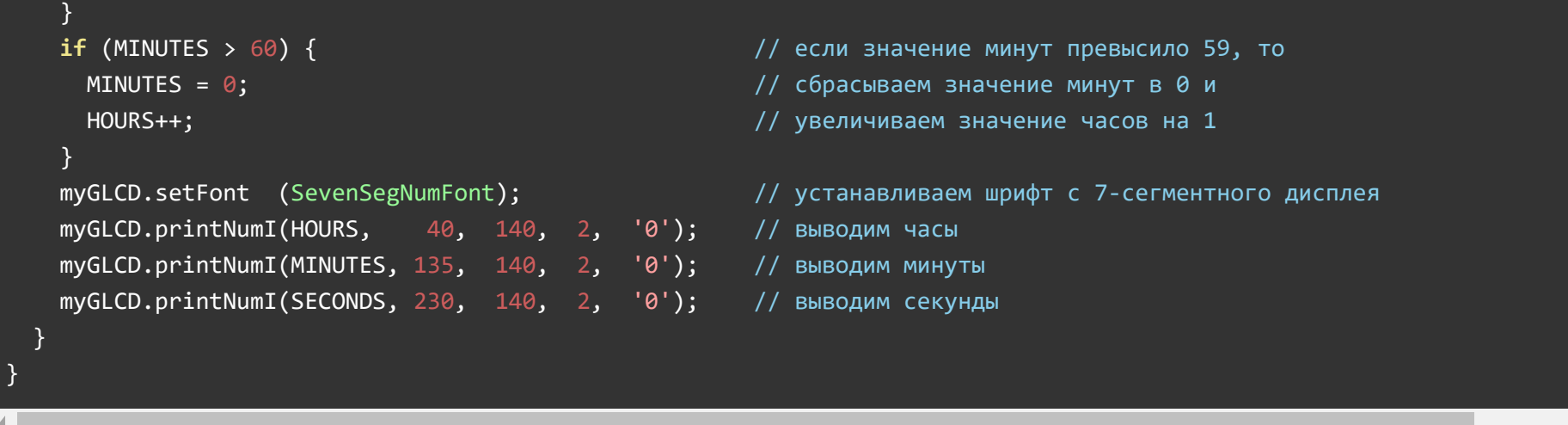

## Создание программы для рисования, которая использует TouchScreen

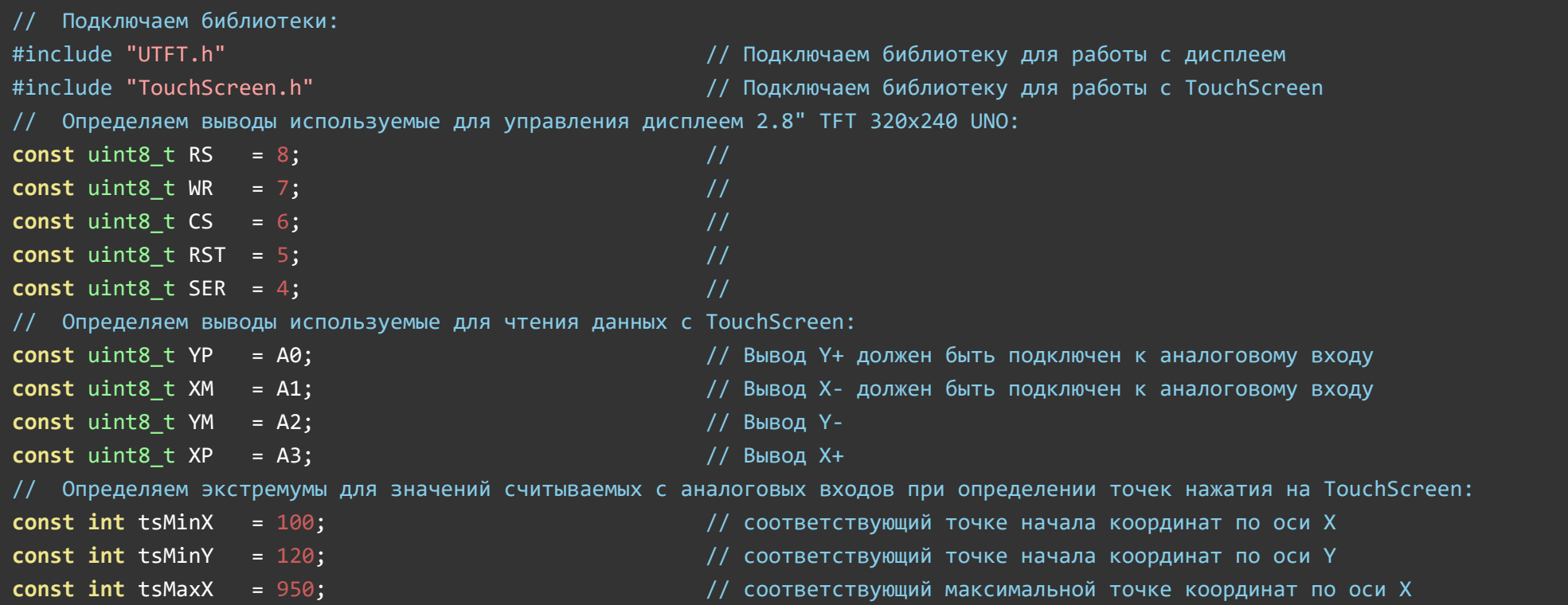

 $const$  int tsMaxY = 915;  $\frac{1}{2}$  // соответствующий максимальной точке координат по оси Y const int mipPress = 10; // соответствующий минимальной степени нажатия на TouchScreen const int maxPress = 1000; // соответствующий максимальной степени нажатия на TouchScreen const uint8 t pen radius = 3;  $\frac{1}{1}$  указываем размер точки, которая будет появляться при рисовании // Создаём объекты библиотек: UTFT myGLCD(TFT01\_24SP, RS, WR, CS, RST, SER); // Создаём объект для работы с дисплеем TouchScreen ts = TouchScreen(XP, YP, XM, YM); // Создаём объект для работы с TouchScreen void setup(void) {  $/$ Serial.begin(9600); // Инициируем передачу данных в монитор последовательного порта на скорости 9600 бит/сек myGLCD.InitLCD(); // Инициируем работу с TFT дисплеем myGLCD.clrScr(); // Чистим экран дисплея myGLCD.setColor(VGA\_WHITE); // Указываем белый цвет  $myGLCD.drawLine(\0, 0, 40, 40);$   $//$  Рисуем линию myGLCD.drawLine(40, 0, 0, 40);  $\sqrt{2}$  // Рисуем линию myGLCD.setColor(VGA\_RED); // Указываем красный цвет myGLCD.fillRect( $\theta$ ,  $4\theta$ ,  $4\theta$ ,  $8\theta$ ); // Рисуем квадрат myGLCD.setColor(VGA\_GREEN); // Указываем зелёный цвет  $myGLCD.fillRect(0, 80, 40, 120);$  // Рисуем квадрат myGLCD.setColor(VGA\_YELLOW); // Указываем жёлтый цвет myGLCD.fillRect( $\theta$ , 120, 40, 160); // Рисуем квадрат myGLCD.setColor(VGA\_PURPLE); // Указываем фиолетовый цвет  $myGLCD.fillRect(0, 160, 40, 200);$  // Рисуем квадрат myGLCD.setColor(VGA\_BLUE); // Указываем синий цвет myGLCD.fillRect(0, 200, 40, 240);  $//$  Рисуем квадрат }  $\vert$  //  $\vert$ void  $loop()$  {  $//$ // Считываем показания с TouchScreen: TSPoint p = ts.getPoint(); // Считываем координаты и интенсивность нажатия на TouchScreen в структуру p // Возвращаем режим работы выводов: pinMode(XM, OUTPUT); // Возвращаем режим работы вывода X‐ в значение «выход» для работы с дисплеем pinMode(YP, OUTPUT); // Возвращаем режим работы вывода Y+ в значение «выход» для работы с дисплеем  $//$  Если зафиксировано нажатие на TouchScreen, то ...

if (p.z > mipPress && p.z < maxPress) { // Если степень нажатия достаточна для фиксации координат TouchScreen  $p.x = map(p.x, tsminx, tsmaxX, 0, 320);$  // Преобразуем значение  $p.x$  от диапазона tsMinX...tsMaxX, к диапазону 0...  $p.y = map(p.y, tsminY, tsmaxY, 0, 240);$  // Преобразуем значение p.y от диапазона tsMinY...tsMaxY, к диапазону 0...  $if (p.x \le 40)$  {  $//$  Если нажатие было в зоне выбора цветов, то  $if (p.y < 40)$  {  $[$  myGLCD.clrScr(); // Чистим экран дисплея myGLCD.setColor(VGA\_WHITE); // Указываем цвет  $myGLCD.drawLine(0, 0, 40, 40);$  // Рисуем линию myGLCD.drawLine(40, 0, 0, 40); // Рисуем линию myGLCD.setColor(VGA\_RED); // Указываем цвет myGLCD.fillRect(0,  $40, 40, 80$ );  $//$  Рисуем квадрат myGLCD.setColor(VGA\_GREEN); // Указываем цвет myGLCD.fillRect(0, 80, 40, 120); // Рисуем квадрат myGLCD.setColor(VGA\_YELLOW); // Указываем цвет myGLCD.fillRect(0, 120, 40, 160);  $//$  Рисуем квадрат myGLCD.setColor(VGA\_PURPLE); // Указываем цвет myGLCD.fillRect(0, 160, 40, 200); // Рисуем квадрат myGLCD.setColor(VGA\_BLUE); // Указываем цвет myGLCD.fillRect(0, 200, 40, 240); // Рисуем квадрат  $\}$  else if (p.y > 40 && p.y <= 80 ) {  $\frac{1}{2}$  // Если нажатие было в зоне красного квадрата, то myGLCD.setColor(VGA\_RED); // Устанавливаем цвет } else if (p.y > 80 && p.y <= 120 ) {  $\frac{1}{8}$  // Если нажатие было в зоне зелёного квадрата, то myGLCD.setColor(VGA\_GREEN); // Устанавливаем цвет  $\}$  else if (p.y > 120 && p.y <= 160 ) {  $\frac{1}{2}$  Если нажатие было в зоне жёлтого квадрата, то myGLCD.setColor(VGA\_YELLOW); // Устанавливаем цвет } else if (p.y > 160 && p.y <= 200 ) {  $\frac{1}{2}$   $\frac{1}{2}$  Если нажатие было в зоне фиолетового квадрата, то myGLCD.setColor(VGA\_PURPLE); // Устанавливаем цвет  $\}$  else if (p.y > 200 && p.y <= 240 ) {  $\frac{1}{2}$  Если нажатие было в зоне синего квадрата, то myGLCD.setColor(VGA\_BLUE); // Устанавливаем цвет } } **if** (p.x - pen\_radius > 40) {  $\frac{1}{2}$   $\frac{1}{2}$ myGLCD.fillCircle(p.x, p.y, pen\_radius); // Прорисовываем окружность диаметром 3 пикселя с центром в точке координат, считанных с TouchScreen

## } } }

## Регулировка яркости подсветки:

#### Как подключить

Вывод LED подключается к любому выводу ARDUINO, который поддерживает ШИМ (выводы со знаком "~" тильды на шелкографии платы). Яркость регулируется изменением процента заполнения ШИМ. Например, вызов **analogWrite**(dispLED, 128) установит половину яркости.

Пример работы подсветки дисплея (при использовании датчика [освещённости](https://iarduino.ru/shop/Sensory-Datchiki/datchik-osveschennosti-trema-modul.html))

```
// Подключаем библиотеку для работы с дисплеем
#include "UTFT.h"
// Определяем выводы используемые для
// управления дисплеем 2.8" TFT 320x240 UNO:
#define dispLED 9
#define dispMISO 8
#define dispSCK 7
#define dispCS 6
#define dispRST 5
#define dispDC 4
#define LIGHT SENS A0
// переменная для значений с датчика освещённости
uint16_t LIGHT_SENS_VAL;
// переменная для значений яркости дисплея
uint16_t LED_VAL;
```
// объявляем объект myGLCD класса библиотеки UTFT указывая тип дисплея

```
UTFT myGLCD(TFT01_24SP, dispMISO,
```
 dispSCK, dispCS, dispRST, dispDC);

```
void setup(void) {
```

```
// конфигурируем вывод регулировки подсветки как ВЫХОД
 pinMode(dispLED, OUTPUT);
```

```
// НАСТРОЙКА LCD‐ДИСПЛЕЯ
```

```
// инициируем дисплей
 myGLCD.InitLCD();
// устанавливаем цвет заливки фона шрифта
 myGLCD.setBackColor (VGA_WHITE);
```

```
}
```

```
void loop() {
```

```
// считываем значение с датчика освещённости
LIGHT SENS VAL = analogRead(LIGHT SENS);
```

```
// переопределяем диапазон значений для ШИМ‐сигнала
LED_VAL = map(LIGHT_SENS_VAL, 0, 1023, 0, 255);
```

```
// выводим значение ШИМ‐сигнала
 analogWrite(dispLED, LED_VAL);
```
}

Работа с SD-картами:

Используя в связке с дисплеем модуль SD-карт, вы можете выводить анимацию и изображения, которые физически не могут быть размещены в памяти микроконтроллера.

#### Как подключить

Используя провода «Папа - [Мама»](https://iarduino.ru/shop/Provoda-kabeli/nabor-provodov-papa-mama-20sm.html), подключаем напрямую к контроллеру [Piranha](https://iarduino.ru/shop/boards/piranha-uno-r3.html) UNO

В данном примере Адаптер карт microSD подключается к [Piranha](https://iarduino.ru/shop/boards/piranha-uno-r3.html) UNO следующим образом:

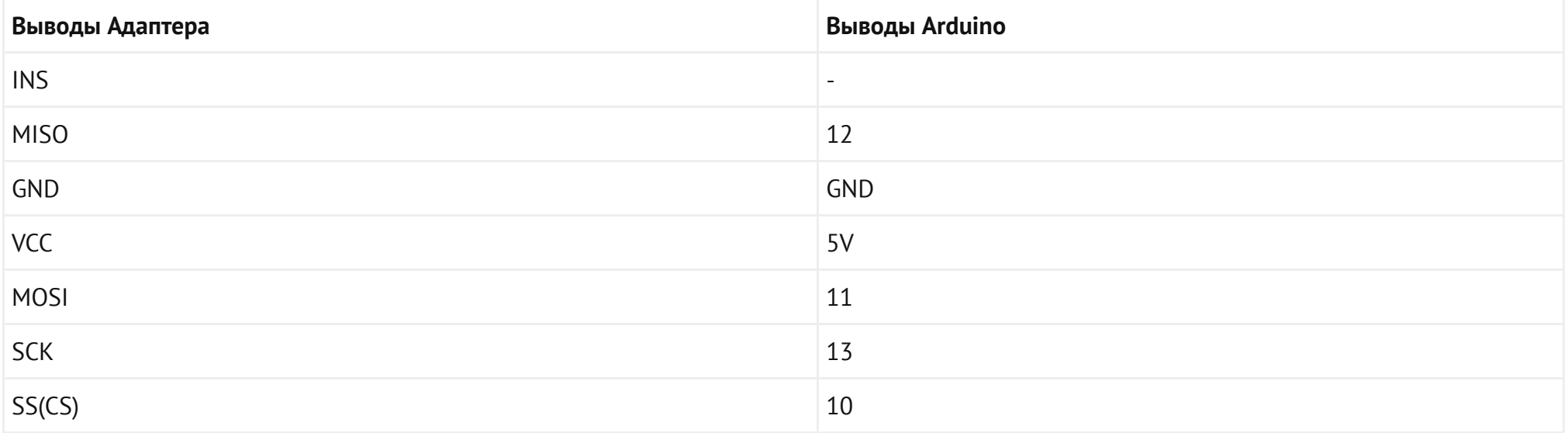

#### Дисплей без сенсорной панели

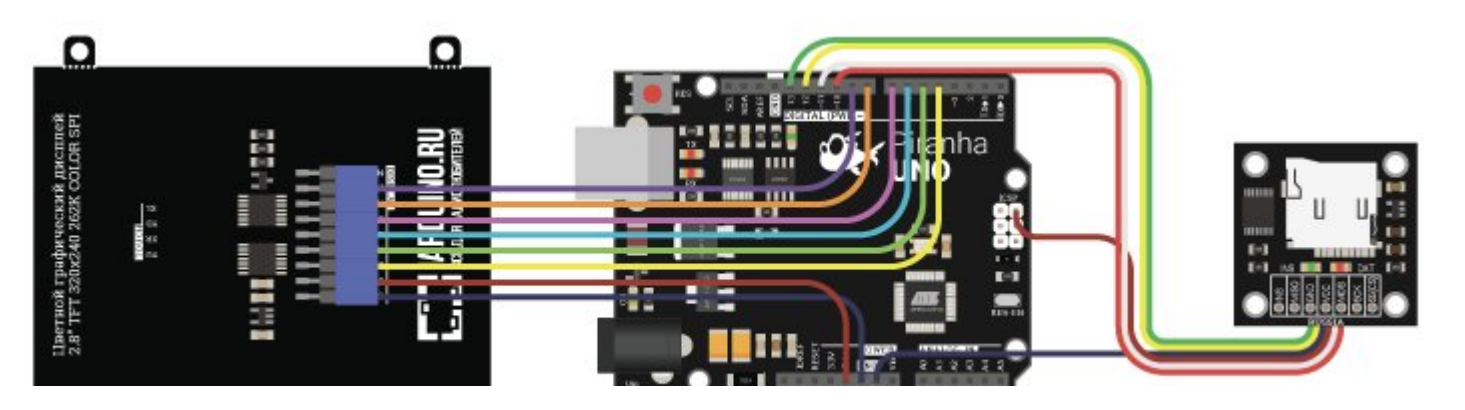

## Дисплей <sup>с</sup> сенсорной панелью

ō

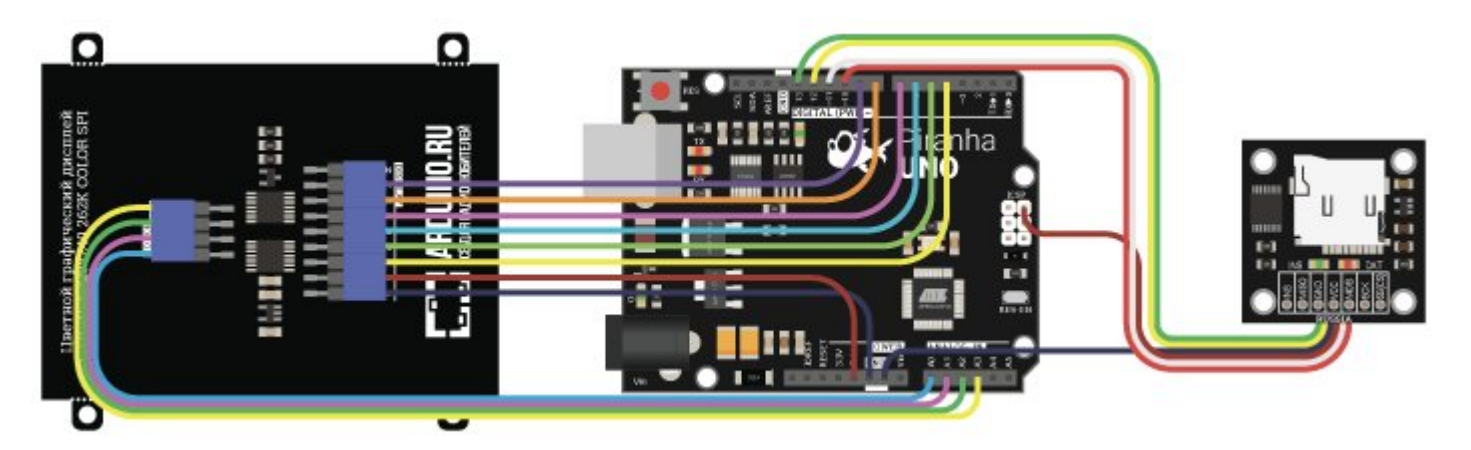

## Пример работы

## Вывод на дисплей и плавная смена 2 изображений.

0

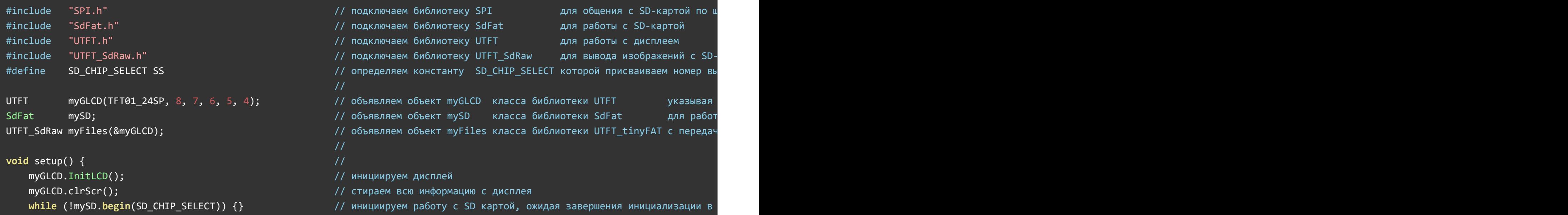

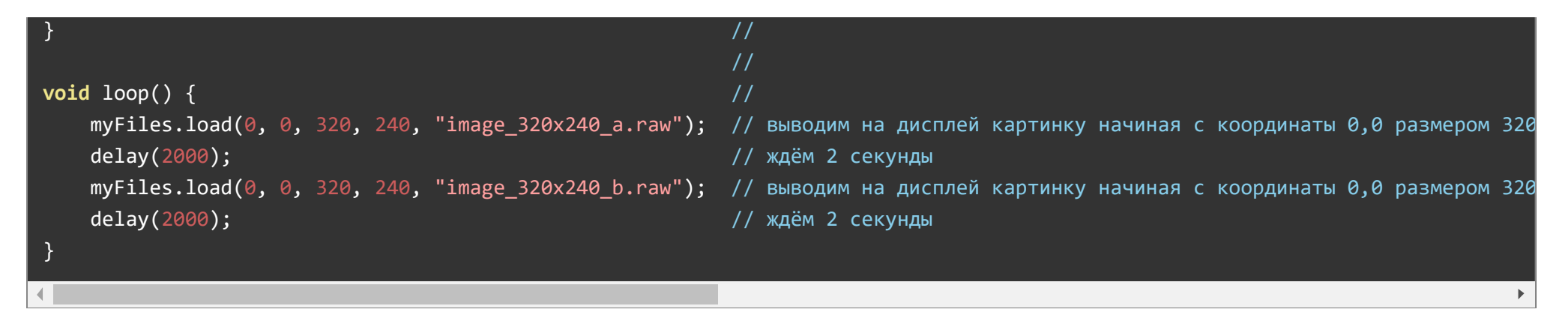

### Применение:

- Вывод текста, изображений, анимации;
- Создание управления проектами с помощью touchscreen;